Bank and Branch Parameters User Guide

Oracle Banking Trade Finance Process Management
Release 14.7.0.0.0

Part No. F73628-01

November 2022

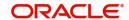

Oracle Banking Trade Finance Process Management - Bank and Branch Parameters User Guide Oracle Financial Services Software Limited

Oracle Park
Off Western Express Highway
Goregaon (East)
Mumbai, Maharashtra 400 063
India
Worldwide Inquiries:
Phone: +91 22 6718 3000
Fax: +91 22 6718 3001

www.oracle.com/financialservices/

Copyright © 2022, Oracle and/or its affiliates. All rights reserved.

Oracle and Java are registered trademarks of Oracle and/or its affiliates. Other names may be trademarks of their respective owners.

U.S. GOVERNMENT END USERS: Oracle programs, including any operating system, integrated software, any programs installed on the hardware, and/or documentation, delivered to U.S. Government end users are "commercial computer software" pursuant to the applicable Federal Acquisition Regulation and agency-specific supplemental regulations. As such, use, duplication, disclosure, modification, and adaptation of the programs, including any operating system, integrated software, any programs installed on the hardware, and/or documentation, shall be subject to license terms and license restrictions applicable to the programs. No other rights are granted to the U.S. Government.

This software or hardware is developed for general use in a variety of information management applications. It is not developed or intended for use in any inherently dangerous applications, including applications that may create a risk of personal injury. If you use this software or hardware in dangerous applications, then you shall be responsible to take all appropriate failsafe, backup, redundancy, and other measures to ensure its safe use. Oracle Corporation and its affiliates disclaim any liability for any damages caused by use of this software or hardware in dangerous applications.

This software and related documentation are provided under a license agreement containing restrictions on use and disclosure and are protected by intellectual property laws. Except as expressly permitted in your license agreement or allowed by law, you may not use, copy, reproduce, translate, broadcast, modify, license, transmit, distribute, exhibit, perform, publish or display any part, in any form, or by any means. Reverse engineering, disassembly, or decompilation of this software, unless required by law for interoperability, is prohibited.

The information contained herein is subject to change without notice and is not warranted to be error-free. If you find any errors, please report them to us in writing.

This software or hardware and documentation may provide access to or information on content, products and services from third parties. Oracle Corporation and its affiliates are not responsible for and expressly disclaim all warranties of any kind with respect to third-party content, products, and services. Oracle Corporation and its affiliates will not be responsible for any loss, costs, or damages incurred due to your access to or use of third-party content, products, or services.

# Contents

| Bank and Branch Parameters  |   |
|-----------------------------|---|
| Bank Parameters             | 1 |
| View Bank Parameters        |   |
| Create Bank Parameters      |   |
| Branch Parameters           | 3 |
| View Branch Parameters      |   |
| Create Branch Parameters    | 3 |
| Reference and Feedback      | 6 |
| References                  | 6 |
| Documentation Accessibility | 6 |
| Feedback and Support        | 6 |

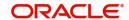

# **Bank and Branch Parameters**

Bank and Branch Parameters process enables a OBTFPM user to configure bank and branch level parameters. This screen is used for Masking or Displaying Transaction Reference in Draft message sent to Customer for in Documentary Credit and Guarantee messages like MT 700, MT 707, MT 760 etc.

## **Bank Parameters**

You can configure bank level parameters. The screen has an option to enable or disable the displaying Transaction Reference in Draft message sent to Customer for Approval.

#### **View Bank Parameters**

The screen provides a list of configured bank parameters. You can configure the bank parameters using the Create Branch Parameters screen.

#### How to reach here:

#### Trade Finance > Administration > Bank Parameters > View Bank Parameters

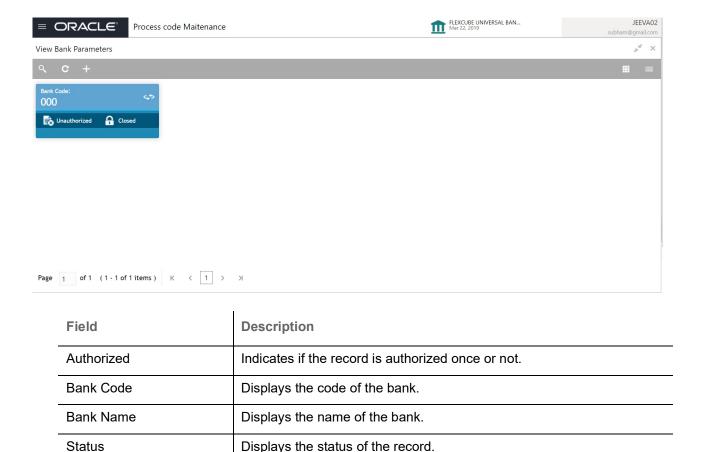

#### **Create Bank Parameters**

The maintenance screen allows you to configure bank parameters.

#### How to reach here:

Trade Finance > Administration > Bank Parameters > Create Bank Parameters

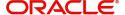

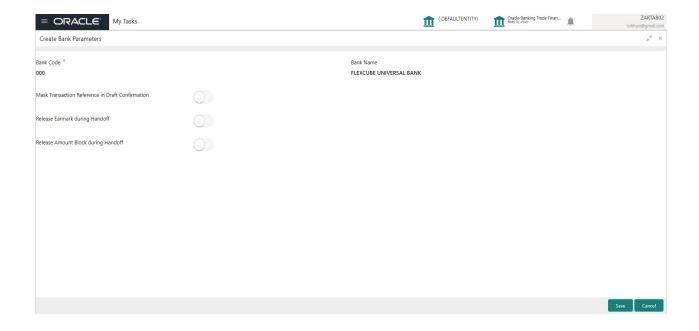

| Field                                               | Description                                                                                                    |
|-----------------------------------------------------|----------------------------------------------------------------------------------------------------|
| Bank Code                                           | The code of the bank.                                                                                                    |
| Bank Description                                    | Displays the description of the bank.                                                                                                    |
| Mask Transaction<br>Reference Draft<br>Confirmation | Toggle On: Mask the display of the Transaction Reference in Draft message sent to Customer for Approval.                                                                |
|                                                     | Toggle Off: Enable the display of the Transaction Reference in Draft message sent to Customer for Approval.                                                             |
| Handoff Limit Earmark<br>Reference to Back office   | The default value is No.  If this option is disabled, then the system needs to handoff the Limit Earmarking / Amount Block reference details to the back office system. |
| Handoff Amount Block<br>Reference to Back office    | The default value is No.  If this option is disabled, then the system will follow the existing process flow in Limit Earmarking / Amount Block in OBTFPM.               |

# Configuring bank parameters:

The user can configure bank parameters by following steps:

- 1. In the Create Bank Parameter screen, provide the required details:
  - Bank Code: Enter the code for the bank.
  - Mask Transaction Reference Draft Confirmation: Move the toggle to mask the display of the Transaction Reference in Draft message sent to Customer for Approval.
- 2. Click **Save**. You can view the configure core bank parameter details in the View Bank Parameter screen.

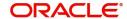

# **Branch Parameters**

You can configure branch level parameters.

#### **View Branch Parameters**

The summary screen provides a list of configured branch parameters. You can configure the branch parameters using the Create Bank Parameter.

#### How to reach here:

#### Trade Finance > Administration > Branch Parameters > View Branch Parameters

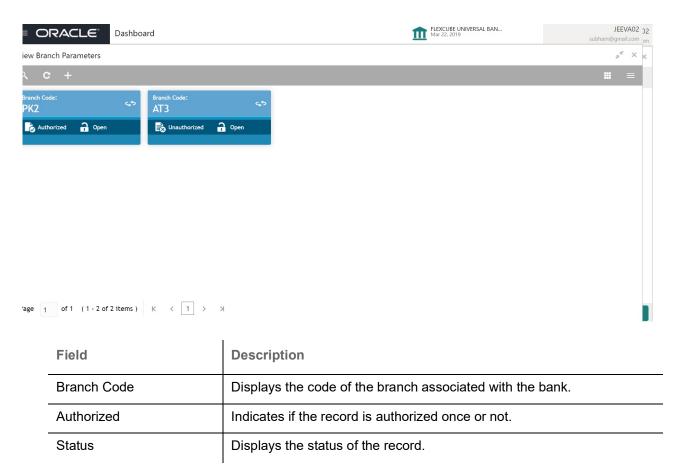

## **Create Branch Parameters**

The maintenance screen allows you to configure the branch parameters.

#### How to reach here:

Trade Finance > Administration > Branch Parameters > Create Branch Parameters

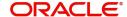

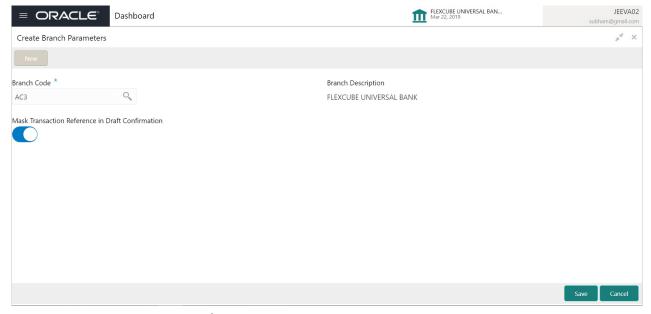

| Field                                               | Description                                                                                                 |
|-----------------------------------------------------|----------------------------------------------------------------------------------------------------|
| Branch Code                                         | The code of the branch.                                                                                     |
| Bank Description                                    | Displays the description of the bank.                                                                       |
| Mask Transaction<br>Reference Draft<br>Confirmation | Toggle On: Mask the display of the Transaction Reference in Draft message sent to Customer for Approval.    |
|                                                     | Toggle Off: Enable the display of the Transaction Reference in Draft message sent to Customer for Approval. |

## How to configure an branch parameter:

1. In the Create Branch Parameters screen, provide the required details:

## **Branch Details**

- Branch Code: Click **Search** to view and select the required branch code.
- Mask Transaction Reference Draft Confirmation: Move the toggle to enable or mask the display of the Transaction Reference in Draft message sent to Customer for Approval.
- 2. Click **Save**. You can view the configure branch parameter details in the View Branch Parameters screen.

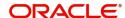

# Index

# В

| Bank Parameters           |
|---------------------------|
| View Bank Parameters2     |
| Create Bank Parameters2   |
| Branch Parameters         |
| View Branch Parameters3   |
| Create Branch Parameters4 |

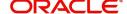

# Reference and Feedback

# References

For more information on any related features, you can refer to the following documents:

- Process Code Maintenance User Guide
- Queue Maintenance User Guide

## **Documentation Accessibility**

For information about Oracle's commitment to accessibility, visit the Oracle Accessibility Program website at http://www.oracle.com/pls/topic/lookup?ctx=acc&id=docacc.

# **Feedback and Support**

Oracle welcomes customers' comments and suggestions on the quality and usefulness of the document. Your feedback is important to us. If you have a query that is not covered in this user guide or if you still need assistance, please contact documentation team.

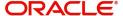